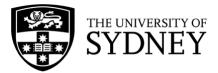

# Factiva Help Guide

University of Sydney Library Last updated: April 2024

See also the official Factiva guide: <u>https://proquest.libguides.com/factiva</u>

# **Table of Contents**

| About Factiva                             | 3  |
|-------------------------------------------|----|
| News                                      | 3  |
| Business Information                      | 3  |
| Access Factiva                            | 4  |
| Use Factiva                               | 5  |
| Browse through leading newspapers         | 5  |
| Simple Search                             | 6  |
| Search Builder                            | 7  |
| Find company information                  | 16 |
| Company profiles                          | 17 |
| Industry profiles                         | 18 |
| Stock prices                              | 18 |
| Other Resources                           | 19 |
| News                                      | 19 |
| Company, industry, and market information | 20 |
| Key News Sources in Factiva               | 21 |
| Major Australian sources                  | 21 |
| Australian newswires                      | 22 |
| Top international sources                 | 22 |

# **About Factiva**

Factiva is a leading source of international news and business information.

#### News

Factiva lets you search across thousands of sources including:

- Australian newspapers, including
   The Sydney Morning Herald and The Australian Financial Review
- International newspapers, including
   The Wall Street Journal, The Guardian (UK) and China Daily
- Magazines and trade publications, including Forbes and Newsweek
- Newswires, including Australian Associated Press, Xinhua News Agency (China), and Dow Jones
- Major news sites (past 90 days) and news blogs

See the end of this guide for an overview of key news sources in Factiva

#### **Business information**

Factiva covers over 22 million public and private companies worldwide, though it has greater coverage of public companies.

Factiva provides:

- News about companies
- **Company profiles** including reports from the Refinitiv Analyst Collection
- Industry profiles
- **Stock prices** (historical up to 5 years)

# **Access Factiva**

Access Factiva via the Library website.

You can search for and quick launch it in the Library website's main search bar.

| SYDNEY L              | ibrary                                                      | Home       | Browse St | ories Visi     | t Support | About        | Un             | iversity website > |  |
|-----------------------|-------------------------------------------------------------|------------|-----------|----------------|-----------|--------------|----------------|--------------------|--|
|                       |                                                             | Always     |           | ll be Aborigir |           |              |                |                    |  |
|                       |                                                             |            |           |                |           |              |                |                    |  |
| Q Factiva             |                                                             |            |           |                |           |              |                | ×                  |  |
|                       | r catalogue (Books, journal<br>r website (Spaces, services, |            |           |                |           |              |                |                    |  |
| Library catalogue adv |                                                             | <b>I</b> V | _         | _              | _         | New students | Make a booking | Library account    |  |

Or find Factiva in the following **Browse** sections:

- News and magazines
- Business > Business news and books
- All Databases

You may need to navigate to news databases beginning with 'F' when accessing Factiva via the Browse sections

| All | 0-9 | А | В | С | D | E | F | G | н | 1 | J |
|-----|-----|---|---|---|---|---|---|---|---|---|---|
| к   | L   | м | N | 0 | Ρ | Q | R | S | т | U | v |
| w   | x   | Y | Z |   |   |   |   |   |   |   |   |

| i | Important note!<br>The University of Sydney's Factiva account only allows 15 people<br>to access it at the same time.<br>Users are timed out after 2 minutes of inactivity.<br>If you're unable to access the site, please try again in a few<br>minutes. |
|---|----------------------------------------------------------------------------------------------------|
|   | If you still cannot access Factiva, please let us know on Live Chat.                                                                                                    |

# **Use Factiva**

### **Browse through leading newspapers**

Factiva lets you view the latest editions of leading newspapers from Australia.

Select Home from the top of the Factiva homepage.

| DOW JONES FACTIVA                                      | Home                                     | Search                                                                     | Alerts            | Newsletters                           | Compar                                                                                                    | nies/Markets  |  |
|--------------------------------------------------------|------------------------------------------|----------------------------------------------------------------------------|-------------------|---------------------------------------|----------------------------------------------------------------------------------------------------|---------------|--|
| Scroll down to Newsstan                                | d: Austra                                | alia                                                                       |                   |                                       |                                                                                                    |               |  |
| Newsstand: Australia                                   |                                          |                                                                            |                   |                                       |                                                                                                    |               |  |
| THE AUSTRALIAN*                                        | The S                                    | hydney Mo                                                                  | rning Hera        | ald <mark>FINAN</mark>                | CIAL RI                                                                                                    | EVIEW         |  |
| Front Page    I8-Mar-2024                              | Business                                 | ~                                                                          | 18-Mar-202        | 24 V News                             | ~                                                                                                    | 15-Mar-2024 🗸 |  |
| OPP in damage control<br>8 March 2024                  |                                          | Company earnings: Dividends windfall for nvestors despite weaker corporate |                   |                                       | Warning on super director picks<br>15 March 2024                                                                                                    |               |  |
| Compo bid for gig workers                              | 18 March 202                             |                                                                            |                   |                                       | Sydney axes half-marathon in push to join<br>the 'majors'<br>15 March 2024<br>NSW push to ditch GST formula<br>15 March 2024<br>Criminal lawsuit looms over collapsed mine<br>15 March 2024<br>US Navy's magic number could save AUKU:<br>15 March 2024 |               |  |
| 18 March 2024                                          |                                          | Boeing crisis fal<br>ax delivery                                           | lout blow for     |                                       |                                                                                                    |               |  |
| Treaty push 'faces racism, ignorance'<br>18 March 2024 | 18 March 202                             |                                                                            |                   |                                       |                                                                                                    |               |  |
|                                                        |                                          | Apple, Google a<br>eading to court.                                        |                   |                                       |                                                                                                    |               |  |
|                                                        | 18 March 202                             |                                                                            |                   |                                       |                                                                                                    |               |  |
|                                                        | 'You live d<br>your mort<br>18 March 202 | -                                                                          | e conscious of    | · · · · · · · · · · · · · · · · · · · |                                                                                                    |               |  |
|                                                        | Comment:<br>as budget<br>18 March 202    |                                                                            | out their hands o | Out View All                          |                                                                                                    |               |  |
|                                                        | View All                                 |                                                                            |                   |                                       |                                                                                                    |               |  |
|                                                        |                                          |                                                                            |                   |                                       |                                                                                                    |               |  |

Newsstand: Australia lets you browse through the past 2 weeks issues of:

- The Australian
- The Sydney Morning Herald
- The Australian Financial Review (3 day delay)
- The Age
- The Canberra Times
- The Mercury
- The West Australian
- ABC News
- Australian Associated Press

# **Simple Search**

Simple Search is Factiva's quick and basic search feature.

Select Home or the Factiva logo at the top left of the screen.

| D | DOW JONES FACTIVA | Home | Search | Alerts | Newsletters | Companies/Markets |  |
|---|-------------------|------|--------|--------|-------------|-------------------|--|
|   |                   |      |        |        |             |                   |  |

Simple Search is the search bar along the top of the page.

| Search for news. | Options | Search | ? |
|------------------|---------|--------|---|
|                  |         |        |   |

Tips

- Click Options to only find results from specific sources and dates.
- Only enter specific words that you think will appear in relevant articles.
- Use quotation marks to search for an exact phrase e.g. "Game of Thrones".

#### **Practice example**

- 1. Let's say you're interested in doing some research on the app Pokemon Go. Enter the keywords "**Pokemon Go**" into the search box, using double quotation marks to keep Pokemon and Go together as a phrase.
- 2. As you begin typing, a drop-down menu will appear with suggested keywords. You can either select an option from this list or ignore the suggestions and keep the keywords you've entered.
- 3. Click on the Options button to limit your search by
  - a. Source Major News and Business Sources
  - b. Date Range In the last year

| "Pokemo | on Go"                          |   |             |                  |   | ▼ Options | Search | ? |
|---------|---------------------------------|---|-------------|------------------|---|-----------|--------|---|
| Source: | Major News and Business Sources | ~ | Date Range: | In the last year | ~ |           |        |   |

Press enter or click on the blue Search button.

4. You can use the left-hand menu to filter and refine your list of results.

| FILTERS                                               | SELECT ALL (0) SORT. Most recent first 🗸                                                                                                    | RELATED CONTENT                                                                                                    |
|-------------------------------------------------------|----------------------------------------------------------------------------------------------------|----------------------------------------------------------------------------------------------------|
| Dow Jones (78)<br>All (401)<br>Publications (395)     | Image: It 2 Apps We Can't Stop Using, for Better or Worse; Are you addicted to your apps? That might not be such a bad thing. Our writers confess which ones have hooked them—from Hinge to Google Maps to BirdBuddy—and why they're                                                                                                    | SUGGESTED READING: CONSUMER GOODS<br>Exploding toys and deadly rice sacks: Isis's<br>horrific legacy                                   |
| Web News (6)<br>Blogs (0)<br>Pictures                 | Glad.     The Wall Street Journal Online, 23 March 2024 12:00 PM, 3,536 words,     (English)     'Pokemon Gg. I downloaded the game originally to entertain my     nephews. Now that I've learned how to play, I can't stop.'     Document WsJ0000020240323ek3n0008d                                                                                      | Best home appliance offers in Amazon's Spring<br>Deal Days sale 2024<br>Sparkle this summer season with these dainty<br>jewelry pieces |
| 100<br>50                                             | ☐ The surreal, colourful Katamari Damacy is 20 – and still<br>the weirdest game I have ever loved<br>The Guardian, 21 March 2024 2.03 AM, 1,399 words, (English)<br>two good options here. The first is Pokémon Let's Go Pikachu<br>and Eeveel, a remake of the OG Red/Blue Pokémon games,<br>which blends Pokémon Go -style catching into the old-school | Best garden furniture deals in Amazon's Spring<br>Deal Days sale 2024<br>Best deals on home and kitchen appliances in the<br>Amazon    |
| 0<br>01-Mar-2023 31-Mar-2024<br>Distribution: Monthly | batting and collecting — making it easier for kids to catch critters<br>by mock-throwing<br>Document GRDN000020240320ek3k0025v                                                                                                    | View All                                                                                                    |

# Search Builder

Search Builder is Factiva's advanced search feature. It lets you perform a more sophisticated news search than Simple Search.

Select Search > Search Builder from the top of the screen.

| FACTIVA | Home | Search     |        | Newsletters | News Pages | Companies/Markets |
|---------|------|------------|--------|-------------|------------|-------------------|
|         |      | Search Bu  | uilder |             |            |                   |
|         |      | Saved Sea  | arches |             |            |                   |
|         |      | Direct Lin | k      |             |            |                   |

You can use a combination of the following fields to construct your press search.

| Free Text Search     |                                   |                                      | Query Genius ()                              |
|----------------------|-----------------------------------|--------------------------------------|----------------------------------------------|
| Search Form          | (patent or intellectual property  | ty or trademark or trade mark) near: | <sup>10 infring*</sup> Enter your search     |
| Examples             |                                   |                                      | terms and connectors                         |
|                      | _                                 |                                      | Include additional Blogs and Boa             |
|                      | Date In the last 3 months         | lect a date range                    | Search                                       |
| Source               | Major News and Business Source    | es: Australia/New Zealand 3 Limit    | t your search to particular sources          |
| Author               | All Authors                       |                                      |                                              |
| Company              | <ul> <li>All Companies</li> </ul> |                                      |                                              |
| activa Expert Search | Search                            | for articles that have been          | n tagged as being about                      |
| Subject              | 4                                 | ular company, subject, in            |                                              |
| ndustry              | All Industries                    |                                      |                                              |
| Region               | All Regions                       |                                      |                                              |
| .ook up              | •                                 |                                      |                                              |
| anguage              | English x                         |                                      |                                              |
| Nore Options         | •                                 |                                      |                                              |
|                      |                                   |                                      | ion to limit your search                     |
|                      | He                                |                                      | he headline and lead<br>agraph of an article |

Search Builder lets you:

- Connect your keywords with sophisticated search operators
   (e.g. only show articles where search terms are mentioned near each other)
- Limit your search to particular sources
   e.g. The Australian Financial Review or a selection of pre-defined source lists
- Search for articles that have been 'tagged' as being about a particular company, subject, industry or region
- Broaden your search to other languages
- Limit your search to the headline and/or lead paragraph of each article

The next few pages are detailed guides to using Search Builder: <u>keywords</u> <u>search operators</u> <u>filters</u> <u>search results</u> <u>practice search</u> or skip to <u>business information</u>

#### Choose your keywords

When using Factiva, you need to break your research topic or question down into a series of keywords that are likely to appear in relevant news articles.

Before you conduct any searches, it can help to do some background reading on the topic to identify any key concepts and terminology. In addition to any recommended or course materials, run a quick web search and, if looking for company or industry related keywords, consider checking <u>databases like IBISWorld</u>.

To conduct a more effective search, first:

1. Identify the key concepts within your research topic

A key concept is an important idea, topic or theme in your research question.

e.g. Identify the challenges associated with crowdfunding.

- 2. Draft a list of keywords that relate to each concept
- Journalists don't always use the same words to describe a particular topic, event or issue.
- To avoid missing out on relevant articles, search using a variety of synonyms and terms that relate to each of your key concepts.
  - Synonyms are different words with similar or identical meanings
  - e.g. shut = close.
- Think about variations in spelling
  - e.g. organisation (Aus/UK spelling) vs. organization (US spelling).

Example: Possible keywords for **crowdfunding** and **challenges**.

| Concept 1: Crowdfunding                                                                                                    | Concept 2: Challenges                                                                                                    |
|----------------------------------------------------------------------------------------------------|----------------------------------------------------------------------------------------------------|
| <ul> <li>Crowdfunding</li> <li>Crowd funding</li> <li>Crowdlending</li> <li>Specific platforms</li> <li>e.g. Kickstarter, GoFundMe,<br/>Indiegogo, etc.</li> </ul> | <ul> <li>Challenges</li> <li>Issues</li> <li>Barriers</li> <li>Risks</li> <li>Legal / law</li> <li>Controversy</li> </ul> |

#### Connect your keywords and concepts

If you enter a string of words into Factiva's Search Builder page,

- e.g. Olympics Australia diving
- Factiva will search for those words as an exact phrase.
  - e.g. only "Olympics Australia diving" and not "Olympics diving Australia"

This may result in only a few or no results.

To retrieve a targeted list of relevant results, you need to separate distinct words and phrases with either a search operator or proximity connector.

Proximity connectors can help you to find articles where your search terms are mentioned closely together.

#### Factiva's search operators and proximity connectors

See the full list of search operators and proximity connectors used by Factiva on their official guide: <u>https://proquest.libguides.com/factiva/tips</u>

| Search operator                      | Use                                                                                                    | Examples                                                                                |
|--------------------------------------|----------------------------------------------------------------------------------------------------|-----------------------------------------------------------------------------------------|
|                                      | Search for an exact phrase.                                                                                           |                                                                                         |
|                                      | Quotation marks aren't necessary                                                                                      | "not for profit"                                                                        |
| " "                                  | unless you're searching for a<br>phrase that contains another<br>search operator<br>e.g. and, or, not, same and near. | "research and development"                                                              |
| AND                                  | Search for both terms                                                                                                 | innovation AND Apple                                                                    |
| OR                                   | Search for either term                                                                                                | Apple OR Samsung                                                                        |
| NOT                                  | Exclude a word from your results                                                                                      | Apple <b>NOT</b> Samsung                                                                |
| *                                    | Truncation – locate variant endings of a word.                                                                        | export* = export, exports,<br>exporting, exporter etc.                                  |
|                                      | Search for different variations of a                                                                                  | globali?ation                                                                           |
| ?                                    | single character e.g. either s or z.                                                                                  | Retrieves both globali <b>s</b> ation and globali <b>z</b> ation.                       |
| SAME                                 | Keywords on either side of this operator must appear in the same paragraph.                                           | innovation <b>SAME</b> Apple                                                            |
| nearN                                | Keywords on either side of this                                                                                       |                                                                                         |
| <b>N</b> can be any number up to 500 | operator must appear within up to<br>the specified number of words of<br>each other.                                  | innovation <b>near5</b> Apple                                                           |
|                                      | Search for any of the keywords                                                                                        | "social media" AND<br>(Facebook <b>OR</b> Instagram)                                    |
| ( OR )<br>(A OR B)                   | enclosed within the set of<br>brackets                                                                                | Results must contain the<br>phrase social media and<br>either Facebook or<br>Instagram. |

#### Limit your results to specific sources

Think about which types of news publications (e.g. newspapers, magazines) are likely to contain relevant articles on your topic.

You can use the Source filter to limit your search to these publications.

#### Limit your search to individual sources

Go to the Source filter – it's beneath the main search box and Date filter.
 'All Sources' should be expanded (←). Click the triangle icon (←) if not.

| Source | •  | All Sources                                                      |
|--------|----|------------------------------------------------------------------|
|        |    |                                                                  |
|        |    | 🜔 🗹 Search Source Name/Alias only 🗹 Exclude Discontinued Sources |
|        | L. |                                                                  |
|        |    | Select Source Category By Type 🔻                                 |
|        |    |                                                                  |
|        |    |                                                                  |

2. Start typing the name of a news publication into the source search box. As you type, news sources that match your search will appear in a drop-down menu.

| Source | • | All Sources                                                                   |  |
|--------|---|-------------------------------------------------------------------------------|--|
|        |   | The Sydney Morning Search Source Name/Alias only Seclude Discontinued Sources |  |
|        |   | 🖩 The Sydney Morning Herald 🚺 📥 💋                                             |  |
|        |   | The Sydney Morning Herald ()                                                  |  |

3. Click once on the name of a particular source to add it to your search. The publication will appear at the top of the Source menu highlighted in yellow.

| Source | The Sydney Morning Herald      |                                   |
|--------|--------------------------------|-----------------------------------|
|        |                                | 🕑 🗷 Search Source Name/Alias only |
|        | Select Source Category By Type | T                                 |

#### Source icons

When you search for a particular source, a series of icons will appear next to the suggested sources:

- You can read this source's articles within Factiva.
- Factiva will search this news website for articles from the past 90 days. Search results will link you to articles on the website itself.
- (1) Learn more about the publication e.g. coverage, location etc.
- Add the unique source code assigned to this publication to the main search box.
   This is useful if you want to retrieve all articles from a particular source.
- Exclude a source from your search

#### Limit your search to a category of sources

Factiva also lets you limit your search to groups of publications by:

- Industry
- Language
- Region
- Туре
- Go to the Source filter it's beneath the main search box and Date filter.
   'All Sources' should be expanded (←). Click the triangle icon (←) if not.
- 2. Click on the **Select Source Category** drop-down menu and select one of the available options. A list of categories related to that option will appear below.

| Source | • | All Sources                                                                                   |                                                              |                                   |
|--------|---|-----------------------------------------------------------------------------------------------|--------------------------------------------------------------|-----------------------------------|
|        |   |                                                                                               |                                                              | 🖻 🗹 Search Source Name/Alias only |
|        |   | Select Source Category                                                                        | By Type                                                      |                                   |
|        |   |                                                                                               | My Source Lists<br>All Sources<br>Top Sources<br>By Industry |                                   |
|        |   | <ul> <li>Business to Consurt</li> <li>Dow Jones Sources</li> <li>Economics and Cou</li> </ul> | By Region                                                    |                                   |
|        |   | + European Union So                                                                           |                                                              |                                   |

3. Click on the + sign next to a particular category to view a list of the publications included in that category.

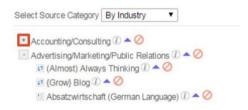

4. Click on the name of the category to add it to your search. Or add an individual publication from the list by clicking its name.

| Source 🕨 | Accounting/Consulting | Or | The Australian Financial Review | Or | 💷 The Australian 🔻 |
|----------|-----------------------|----|---------------------------------|----|--------------------|
|----------|-----------------------|----|---------------------------------|----|--------------------|

#### View top news and business publications

The **By Type** and **Top Sources** categories contain a **Major News and Business Publications** source list for several countries and regions, including Australia/New Zealand.

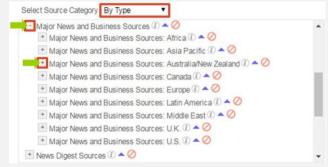

#### Limit your results in other ways

You can use the other filters on the Search Builder page in a similar way to the Source filter.

The Company, Subject, Industry and Region filters have a search box option.

Note: All the filters can also be used after your search, to refine your search results. It is much easier to use filters from the search results page.

#### How Factiva's filters work

When using social media, you can find related posts/tweets by clicking on a hashtag (#) on the topic.

Factiva offers a similar type of function for finding news articles.

Factiva applies tags to all of the articles within its database, e.g. based on the company, subject, industry and geographic region mentioned within each news item.

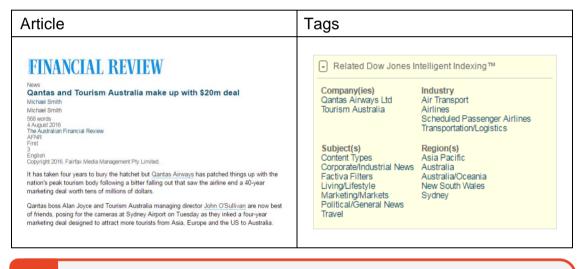

#### Warning

I

All of the article tags within Factiva are automatically assigned based on a computer algorithm. As such, **search results using these tags may not always be 100% relevant or comprehensive.** 

#### Search for your keywords in specific parts of an article

You can restrict your search to only retrieve articles that mention your keyword in the headline, headline and lead paragraph, and byline.

Select More Options, then use the 'Search for free-text terms in' drop-down menu.

| More Options | •                              |                                          |
|--------------|--------------------------------|------------------------------------------|
|              | Search for free-text terms in: | Headline and Lead Paragraph $\checkmark$ |
|              |                                | Full Article                             |
|              | Exclude:                       | Headline and Lead Paragraph dat          |
|              |                                | Headline . 🤇                             |
|              | Sort results by:               | Byline                                   |

#### Work with your search results

Once you are happy with your search, click the blue Seach button.

From the search results page, you can:

- Refine your results using the filters on the left side of the screen
- View an article by clicking on the article title
- Edit your search by clicking 'Modify Search' at the top right of the screen
- Select articles to print and download by selecting the checkboxes next to the article title
- Print, download or email selected articles using the icon across the top of the search results

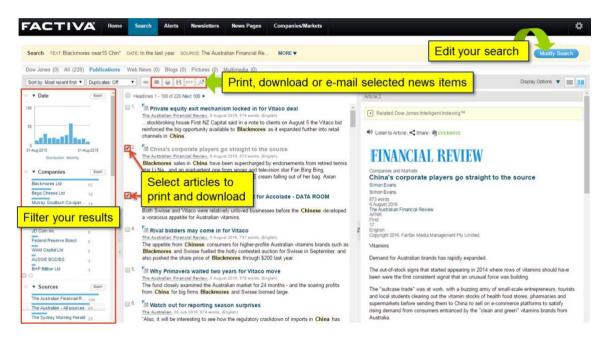

Factiva does not have a feature to download article records to reference management software like EndNote.

Web search 'Factiva EndNote' for instructions on alternative approaches.

#### **Practice search**

Find news articles from **2021-2024** in **major business sources** on the **Commonwealth Bank underpaying** its **workers**.

#### First think:

The key concepts are Commonwealth Bank, underpaying, and workers. What words would you use to describe these concepts?

The articles also need to be from major business sources and 2021-2024. What filters would you use to achieve this?

#### **Guided search**

- 1. <u>Open Factiva</u> and navigate to Search Builder.
- 2. Enter the following search terms into the Free Text Search box:

("Commonwealth Bank" OR CommSec) AND (underpa\* OR exploit\* OR low wage) AND (workers OR employees)

| Free Text Search | Query Genius 🕧 🔤                                                                                      |
|------------------|----------------------------------------------------------------------------------------------------|
| Search Form      | ("Commonwealth Bank" OR CommSec) AND (underpa* OR exploit* OR low wage)<br>AND (workers OR employees) |
| Examples         |                                                                                                    |
|                  |                                                                                                    |
|                  | 98/2048                                                                                               |

3. In the Date field, select 'Enter date range'. Then enter 01/01/2021 to 31/12/2024.

| Date | All Dates  V In the last day In the last week In the last month    | Date<br>Enter date range v | 01 / 01 / 2021 <b></b> | Duplicates<br>Similar V |
|------|--------------------------------------------------------------------|----------------------------|------------------------|-------------------------|
|      | In the last 3 months<br>In the last 6 months<br>In the last 9 year |                            |                        |                         |
|      | In the last 2 years<br>In the last 5 years                         |                            |                        |                         |
|      | All Dates<br>Enter date range                                      |                            |                        |                         |

4. Click on the Source menu beneath the Free Text Search box and click on Major News and Business Sources.

| Source | All Sources                                                                                         |
|--------|----------------------------------------------------------------------------------------------------|
|        | 💿 🗹 Search Source Name/Alias only 🗹 Exclude Discontinued Sources                                    |
|        | Select Source Category By Type                                                                      |
|        | + Legal Sources (1) A 🖉                                                                             |
|        | <ul> <li>★ Magazines and Journals ① ▲ Ø</li> <li>▲ Major News and Business Sources ① ▲ Ø</li> </ul> |
|        | <ul> <li>+ News Digest Sources () ▲ Ø</li> </ul>                                                    |
|        | + Newsletters (1) A 🖉                                                                               |

5. Click Search and have a look at the results.

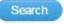

You may notice that many results are compilations and summaries of multiple articles, and not what you're looking for.

6. Click Modify Search at the top right of the page to edit your search.

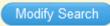

7. Scroll down, select More Options and then select Headline and Lead Paragraph from the 'Search for free-text terms in' drop-down menu.

| More Options | • |                                |                             |                                                                                                    |
|--------------|---|--------------------------------|-----------------------------|----------------------------------------------------------------------------------------------------|
|              |   | Search for free-text terms in: | Full Article                | ]                                                                                                    |
|              |   |                                | Full Article                |                                                                                                    |
|              |   |                                | Headline and Lead Paragraph | and the second second se |
|              |   | Exclude:                       | Headline<br>Byline          | ata (1)<br>(1)                                                                                                    |
|              |   | Sort results by:               | Most recent first V         |                                                                                                    |

8. Click Search again and review your now more targeted results.

### **Find company information**

#### Find news about a company

You can use Factiva to find articles about a company.

#### Tips:

#### Don't type Ltd or Pty Ltd at the end of a company's name

News articles generally don't include the full legal name of a company.

e.g. The Good Guys Discount Warehouses (Australia) Pty Ltd.

Search for the commonly used part of the company's name.

e.g. The Good Guys

#### Is the company known by another name?

For example, CBH Group is also referred to as Co-operative Bulk Handling. To search for more than one company name at a time, type the word OR between each name.

e.g. CBH Group OR Co-operative Bulk Handling

#### Is the company part of a larger parent company?

For example, Zara is part of the Inditex fashion group. If you want to find news on Zara, include Inditex as part of your search.

#### Double check the spelling of unique company names

Unlike Google, Factiva doesn't fix spelling errors.

#### Is the company name a common word or phrase?

e.g. Mars Add additional keywords that relate to the business e.g. Mars AND chocolate.

#### Does the company sponsor a sports team or stadium?

If so, you may retrieve lots of sports related articles. To limit these results, type the word NOT in front of the irrelevant word that you'd like to exclude.

e.g. Etihad NOT stadium (will find news on Etihad but not about Etihad Stadium) e.g. Qantas NOT Wallabies (will find news on Qantas but not about the Qantas Wallabies rugby team)

#### Use the Company filter with caution

You can use the Company filter to quickly find news about a particular company. However, the results can be unreliable.

| Company | • | All Companies        |   |
|---------|---|----------------------|---|
|         |   | Blackmores           | C |
|         |   | Blackmores Ltd 🚺 🔶 💋 |   |

You will retrieve more results if you enter the name of the company into the Free Text search box.

# Company profiles

Factiva also provides company profiles, which it calls 'Company Snapshots'.

To access a Company Snapshot, select 'Companies/Markets' from the top of the Factiva homepage, then select 'Company'.

| D   | DOW JONES FACTIVA                                   | Home       | Search | Alerts | Newsletters | Companies/Markets |  |  |  |
|-----|-----------------------------------------------------|------------|--------|--------|-------------|-------------------|--|--|--|
| You | You can then search for a company.                  |            |        |        |             |                   |  |  |  |
|     |                                                     |            |        |        |             |                   |  |  |  |
| G   | et Company Snapshot                                 |            |        |        |             |                   |  |  |  |
|     | et Company Snapshot<br>nd a company using a company | name or sy | ymbol. |        |             |                   |  |  |  |

Factiva will automatically suggest companies as you type. You can click on one of these, or search for what you've typed by clicking Go.

After selecting a company, the related Company Snapshot will open.

- Click 'Company Snapshot Overview' for a guide to what's included in a Company Snapshot.
- Use the menu on the left to view all available information.
- Save or print a Snapshot using the icons beside the company name. You can also use 'Report' from the left side menu to build a custom report from the Snapshot.

Company > Company Snapshot

| Woolworths Group Ltd. 📄 🖻 🔎 < > Company Snapshot Overview |                       |  |  |  |  |
|-----------------------------------------------------------|-----------------------|--|--|--|--|
| Company Snapshot >                                        | General Information   |  |  |  |  |
| News                                                      |                       |  |  |  |  |
| Latest News                                               | Woolworths Group Ltd. |  |  |  |  |
| Web News                                                  | Year Started: 1924    |  |  |  |  |
| Signals                                                   | 1 Woolworths Way      |  |  |  |  |
|                                                           |                       |  |  |  |  |

Read more about Company Snapshots on Factiva's official guide: <u>https://proquest.libguides.com/factiva/companies</u>

# Industry profiles

Factiva's industry profiles are called 'Industry Snapshots'.

To access an Industry Snapshot, select 'Companies/Markets' from the top of the Factiva homepage, then select 'Industry'.

| DOW JONES FACTIVA Hor                                                                         | me Search      | Alerts                 | Newsletters | Companies/Markets |  |  |  |  |
|-----------------------------------------------------------------------------------------------|----------------|------------------------|-------------|-------------------|--|--|--|--|
| This will take you to a list of br<br>– Click on the ① icon nex<br>– Click on an industry nar | t to an indust | ry to rea              | •           | ion of it.        |  |  |  |  |
| Industry > Industry Snapshot                                                                  |                |                        |             |                   |  |  |  |  |
| Retail 😐 🖻 <                                                                                  |                |                        |             |                   |  |  |  |  |
| Industry Snapshot >                                                                           | Discover       | y Pane                 |             |                   |  |  |  |  |
| News                                                                                          | News disc      | overed arou            |             |                   |  |  |  |  |
| Peer Comparison                                                                               |                |                        |             |                   |  |  |  |  |
| Analysis and Profiles                                                                         |                | Amazon.com, Inc. 10.0K |             |                   |  |  |  |  |

Industry Snapshots can be saved and printed using the icons beside the industry name.

Read more about Industry Snapshots on Factiva's official guide: <u>https://proquest.libguides.com/factiva/companies</u>

### Stock prices

You can access historic international stock prices using Factiva's Quotes.

You can **compare stock prices (up to 5 years) across companies** using Factiva's **Market Data Charts**.

Both can be accessed via the 'Companies/Markets' menu.

For instructions on using both, see Factiva's official guide: <u>https://proquest.libguides.com/factiva/companies</u>

# **Other resources**

### News

Factiva does not include all news sources and formats.

Other resources cover different sources and forms of news or have a more specific focus.

For example:

- 'The Economist' isn't available on Factiva but can be accessed via ProQuest.
- Factiva only has partial coverage of Harvard Business Review.
   HBR articles can instead be accessed <u>via Business Source Ultimate</u>.
- <u>TVNews</u> provides Australian television news, current affairs programs and selected documentaries from free-to-air networks.
- <u>Access Australia</u> from NewsBank provides comprehensive Australian news coverage.
- <u>Business databases</u> like ABI/INFORM and Business Source Ultimate include articles from professional and trade publications, not just academic journals.

#### **Recommendations and guidance**

On the University of Sydney Library website, you can find:

- Guidance on finding news and magazine articles
   (Support > Searching > Finding newspaper and magazine articles)
- Resource recommendations for news and magazine articles (Browse > Find resources by type > <u>News and magazines</u>)
- Resource recommendations for Business news and magazines
   (Browse > Find resources by subject > Business > Business news and books)

#### Library catalogue

You can search the Library catalogue using the <u>Library website's</u> main search box. Click on the search box if you'd like to access the Advanced Search option.

Once you've entered your search, you can filter your search results to Content type > Newspaper articles

#### Web searching

Using Google as an example, you might search in <u>Google News</u> to search across various news websites.

Or you could create a <u>normal Google search</u> and use the <u>site: search operator</u> to search within a specific news website.

#### Trove

Access digitised Australian newspapers published between the 1800s and 1950s. <u>https://trove.nla.gov.au/</u>

# Company, industry and market information

The Library subscribes to other databases that provide and specialise in company, industry and market information.

#### **Recommendations and guidance**

On the University of Sydney Library website, you can find:

- Guidance on finding company, industry and country information (Support > Searching > Finding market intelligence)
- Resource recommendations for company, industry and country information

(Browse > Find resources by type > <u>Market intelligence</u>)

# **Key news sources in Factiva**

This is not an exhaustive list but intended to give a quick overview.

# Major Australian sources Key Australian sources available via Factiva include:

| Source                                                                                                    | Coverage details                                                                      |  |  |
|----------------------------------------------------------------------------------------------------|---------------------------------------------------------------------------------------|--|--|
| Australian Broadcasting Corporation                                                                                 | 1 January 2001 onwards                                                                |  |  |
| Australian Broadcasting Corporation Transcripts                                                                     | 23 March 2003 onwards<br>Transcripts of selected news<br>and current affairs programs |  |  |
| BRW (Australia)<br>Note: You'll need to untick the Exclude Discontinued<br>Sources box Exclude Discontinued Sources | 13 Jan 1989 - 23 Feb 2016                                                             |  |  |
| Business News (Western Australia)<br>formerly WA Business News                                                      | 7 March 2002 onwards                                                                  |  |  |
| Business Spectator - Online                                                                                         | 9 February 2010 onwards                                                               |  |  |
| Canberra Times (Australia)                                                                                          | 3 September 1996 onwards                                                              |  |  |
| Courier Mail (Brisbane)                                                                                             | 20 January 1998 onwards                                                               |  |  |
| Daily Telegraph (Sydney, Australia)                                                                                 | 8 July 1996 onwards                                                                   |  |  |
| FN Arena<br>(summarises recommendations by leading stock<br>brokers and investment advisers in Australia)           | 10 January 2007 onwards                                                               |  |  |
| Herald-Sun (Melbourne)                                                                                              | 23 July 1997 onwards                                                                  |  |  |
| Sun Herald (Sydney)                                                                                                 | 7 June 1987 onwards                                                                   |  |  |
| Sunday Age (Melbourne)                                                                                              | 27 January 1991 onwards                                                               |  |  |
| The Age (Melbourne)                                                                                                 | 19 January 1991 onwards                                                               |  |  |
| The Australian                                                                                                    | 8 July 1996 onwards                                                                   |  |  |
| The Australian Financial Review                                                                                     | 1 September 1987 onwards                                                              |  |  |
| The Sydney Morning Herald                                                                                           | 1 September 1986 onwards                                                              |  |  |
| The West Australian (Perth)                                                                                         | 2 August 1996 onwards                                                                 |  |  |

### Australian newswires

The following newsfeeds are continuously updated throughout the day:

- AAP Bulletins (Australia)
- ASX ComNews (Text version of ASX Company Announcements)
- Australian Associated Press Financial News Wire
- Australian Associated Press General News
- 'Australian Government News' lets you search across federal and state government press releases from 27 October 2009 onwards.

### **Top international sources**

Leading English language newspapers and publications available via Factiva include:

#### United Kingdom (UK):

- Financial Times (one month delay)
- The Daily Telegraph (U.K.)
- The Guardian (U.K.)
- The Independent (U.K.)
- The Times

#### United States (US):

- Forbes
- The New York Times
- The Wall Street Journal
- The Washington Post

#### Asia:

- China Daily
- New Straits Times (Malaysia)
- South China Morning Post (Hong Kong)
- The Japan Times
- The Straits Times (Singapore)
- The Wall Street Journal (Asia edition)